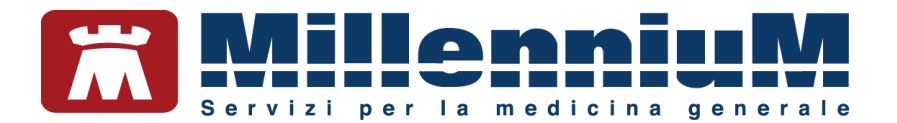

# **MILLEWIN MILLEBOOK PAZIENTE**

## MANUALE D'USO

VER.20.0.22

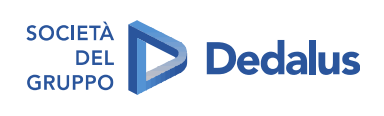

MILLENNIUM S.r.I. - Direzione e coordinamento Dedalus Italia S.p.A.<br>Sede legale: Via di Collodi, 6/C, 50141 Firenze / Tel. 055 45544.1 - Fax 055 4554.420<br>Call Center 800 949 502 - www.millewin.it<br>commerciale.millennium@de

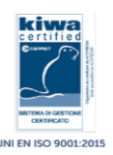

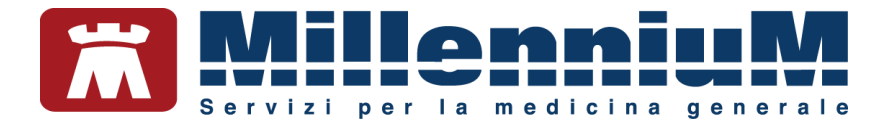

#### PROPRIETA' DELLE INFORMAZIONI

Il presente manuale d'uso è un documento emesso da Millennium. Costituisce parte integrante del Software Millewin, pertanto deve essere conservato con la massima cura durante la vita operativa del software, in un luogo facilmente accessibile e noto a tutti gli utilizzatori, al riparo da liquidi e quant'altro ne possa compromettere lo stato di leggibilità. Gli operatori ed i manutentori devono poterlo reperire e consultare rapidamente in qualsiasi situazione.

Eventuali copie del documento dovranno essere regolarizzate inoltrando richiesta a Millennium.

Nell'ipotesi che Millennium apporti modifiche/migliorie al software Millewin, il presente manuale verrà aggiornato e le aggiunte costituiranno parte integrante del software. È fatto esplicito divieto apportare qualsiasi modifica al presente manuale. La non ottemperanza a questa norma rende libera Millennium da ogni responsabilità e resa di garanzia.

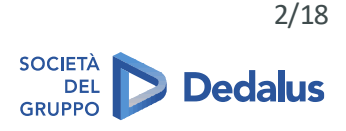

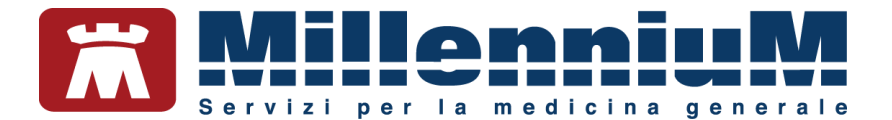

## **DOCUMENT REVISION**

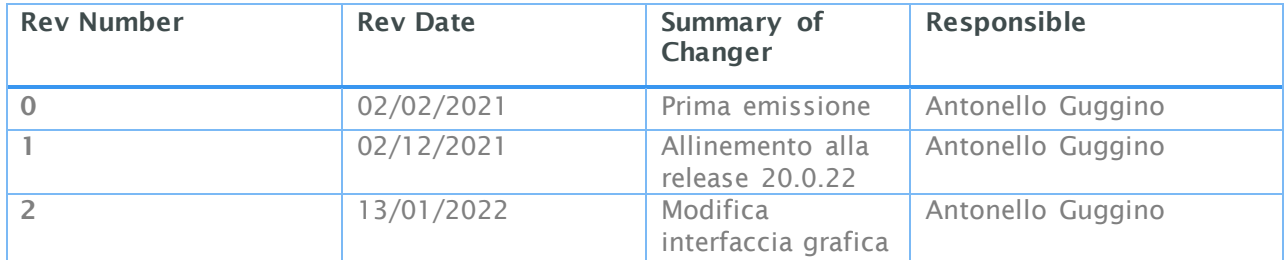

## **APPROVALS**

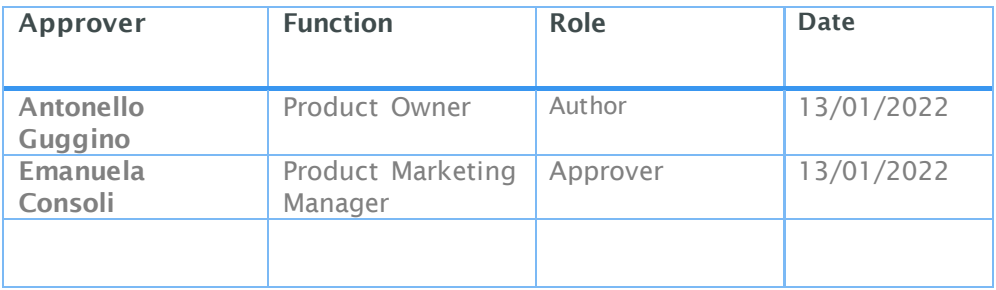

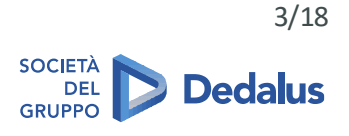

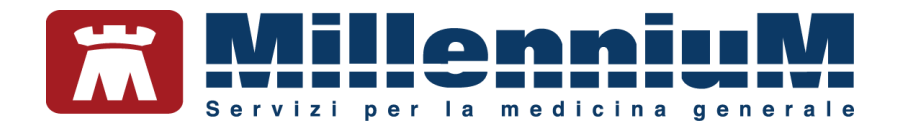

## **MARCATURA CE**

Il dispositivo medico Millewin è realizzato in Conformità con le direttive UE pertinenti.

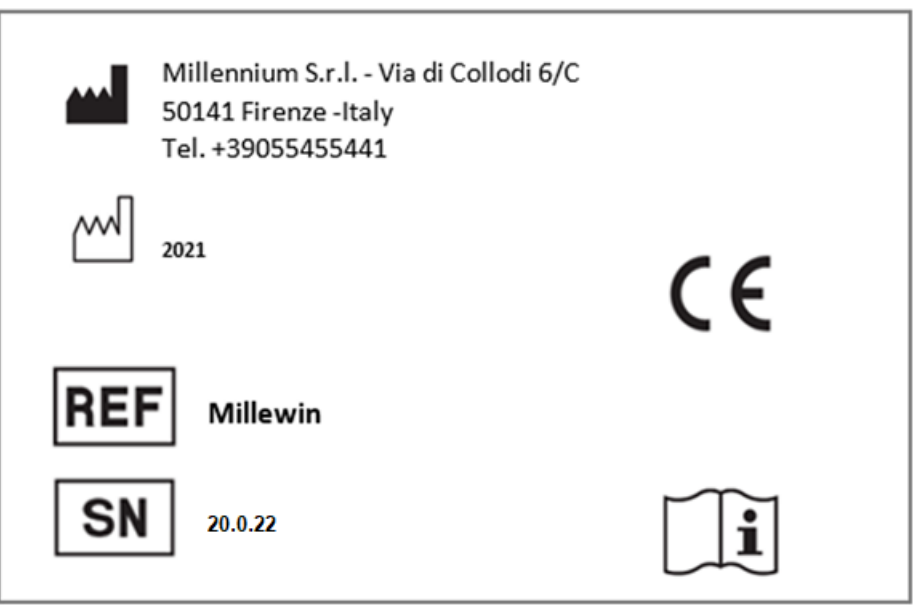

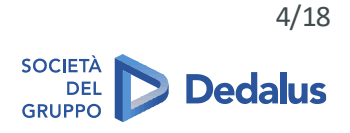

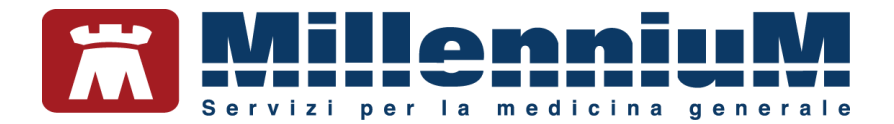

#### **SOMMARIO**

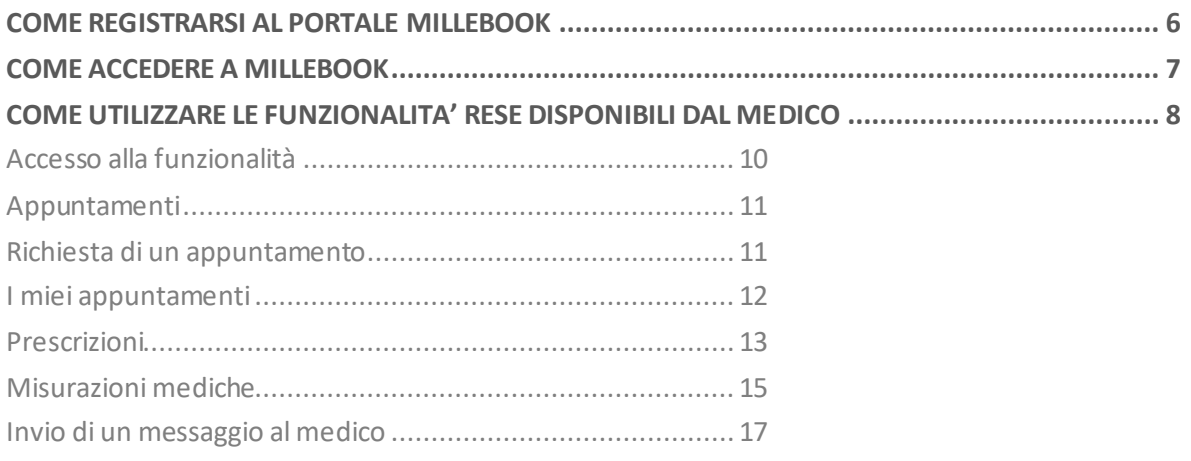

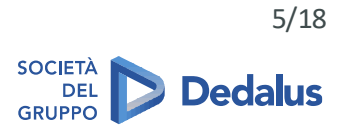

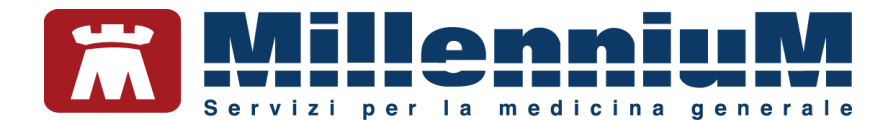

#### <span id="page-5-0"></span>**COME REGISTRARSI AL PORTALE MILLEBOOK**

Millebook è il portale che mette in contatto medico e paziente. Di seguito è descritta la procedura di attivazione che il paziente deve seguire per attivare i servizi che il medico ha scelto di condividere con lui.

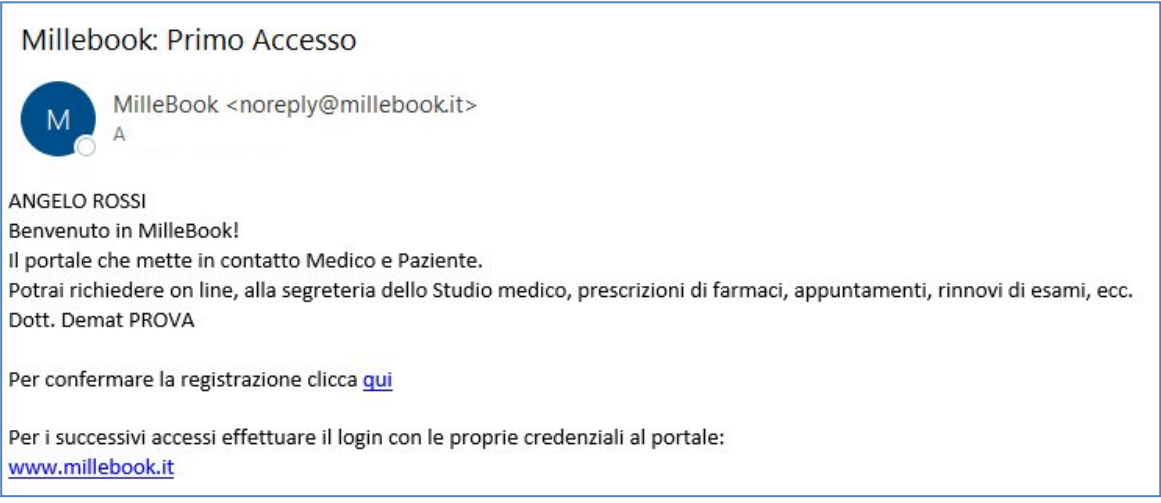

Cliccando su "Clicca qui" si accede al browser per effettuare la registrazione.

ATTENZIONE! Si consiglia l'utilizzo di browser compatibili con l'applicazione: Google Chrome, Edge.

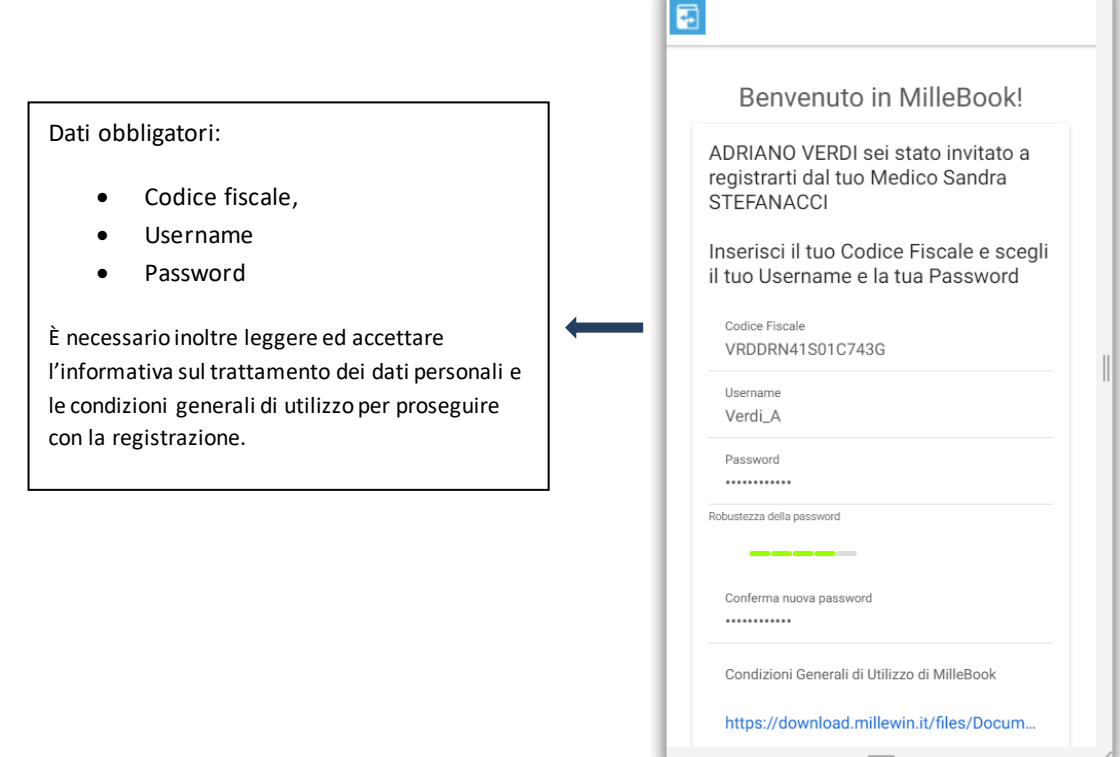

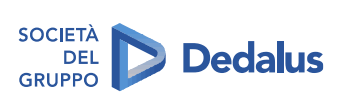

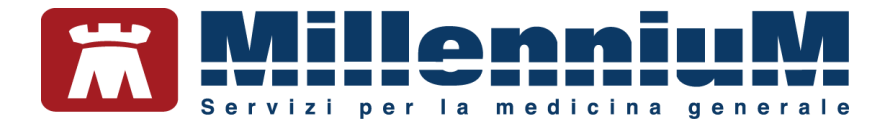

#### <span id="page-6-0"></span>**COME ACCEDERE A MILLEBOOK**

• Digitare: **www.millebook.it** ed inserire la proprie credenzialidi accesso

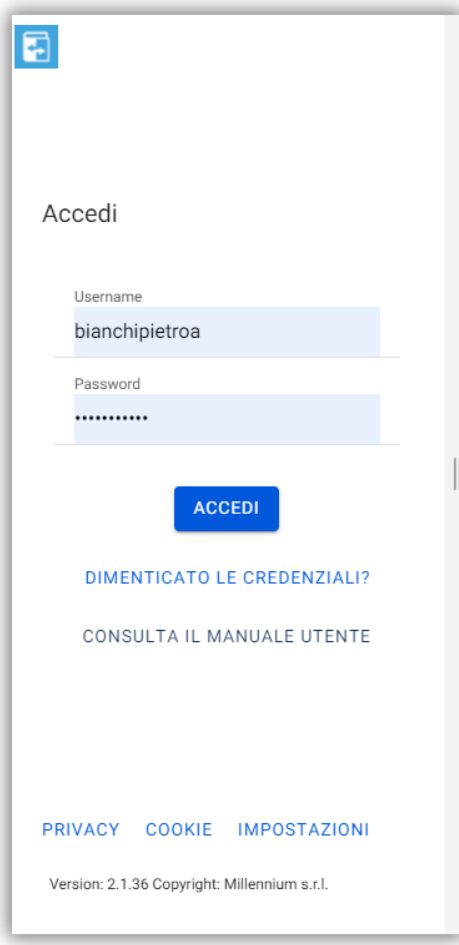

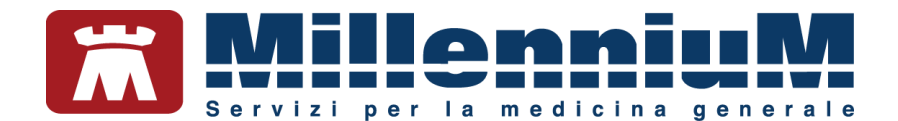

#### <span id="page-7-0"></span>**COME UTILIZZARE LE FUNZIONALITA' RESE DISPONIBILI DAL MEDICO**

Al primo accesso, MilleBook presenterà la schermata **Home** configurata con le funzionalità che il proprio medico ha abilitato all'assistito.

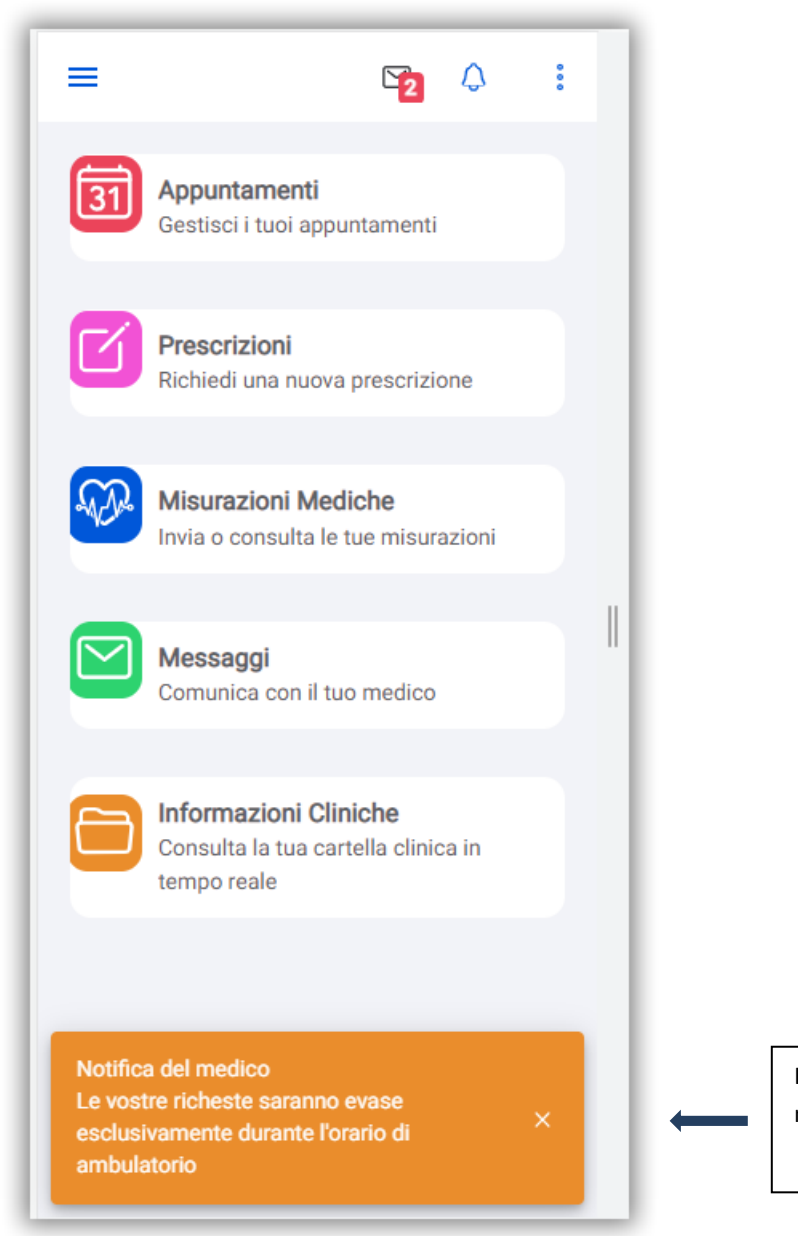

In basso verranno mostrati gli eventuali messaggi inviati dal proprio medico.

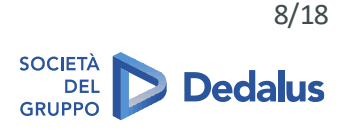

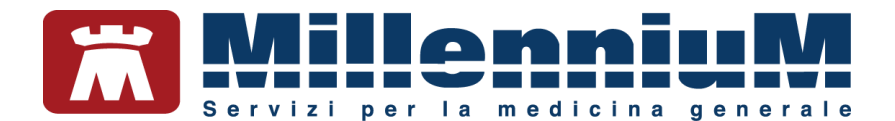

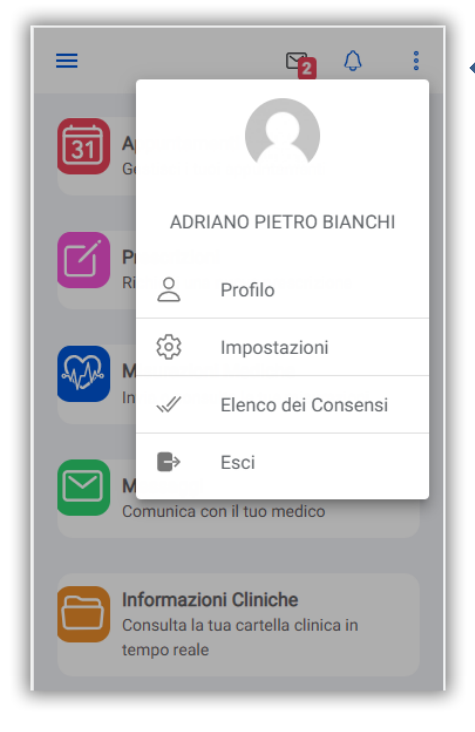

#### E' possibile:

- Inserire un'immagine di profilo
- Modificare la propria password
- Cancellare la propria utenza definitivamente dal portale

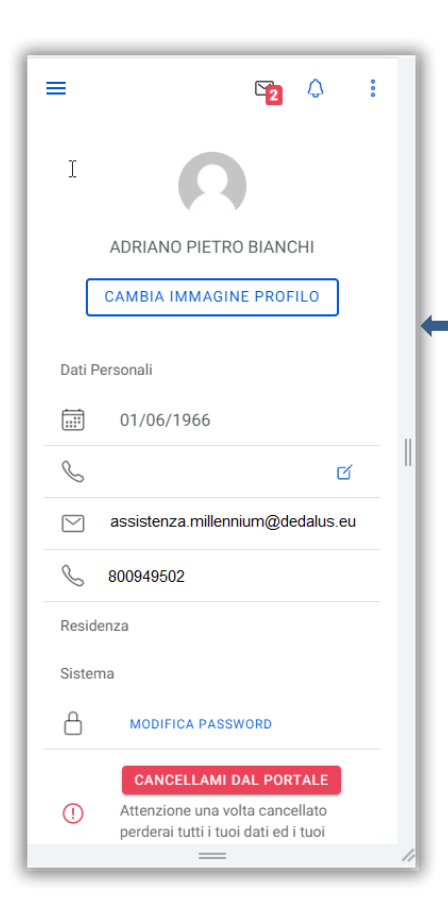

E' possibile personalizzare il proprio profilo inserendo una propria immagine.

Il numero di telefono e l'indirizzo e.mail presenti in questa sezione sono quelli presenti nell'anagrafica pazienti del proprio medico di famiglia.

Non è possibile variare i dati visualizzati. La variazione deve essere comunicata al proprio medico.

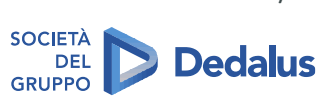

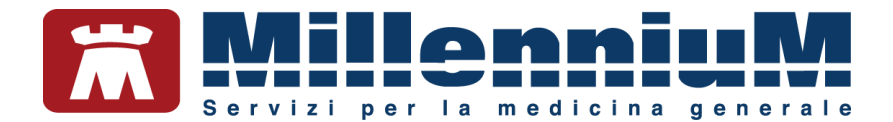

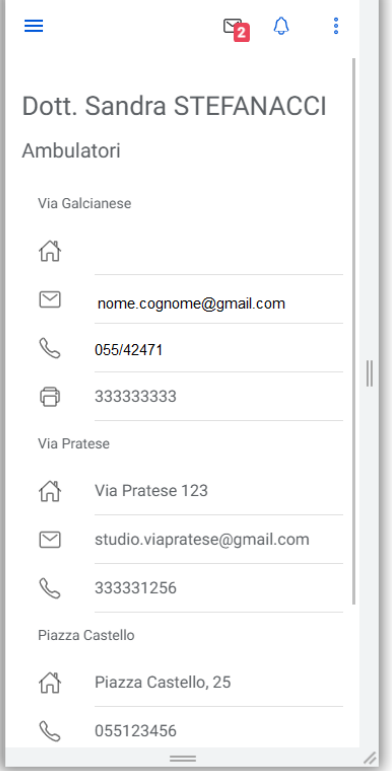

Nella sezione **Medico**, si visualizzano i recapiti e gli orari degli ambulatori medici.

#### <span id="page-9-0"></span>**Accesso alla funzionalità**

Descriviamo di seguito le principali funzionalità rese disponibili nella schermata home.

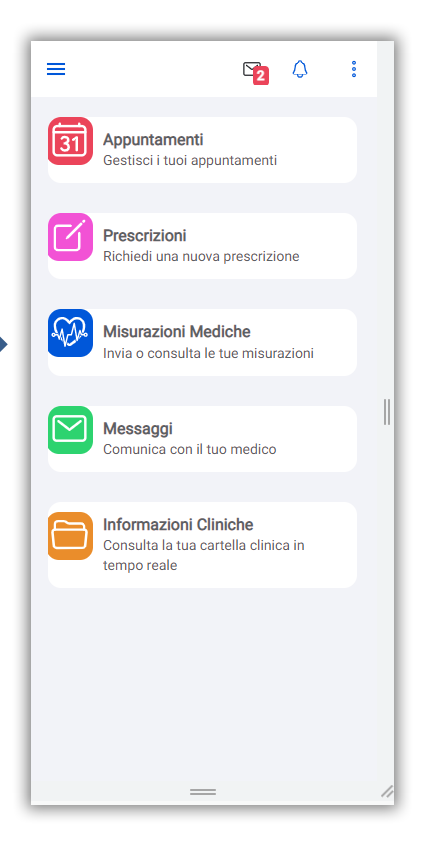

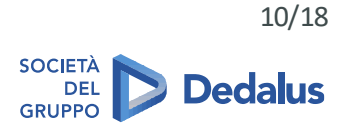

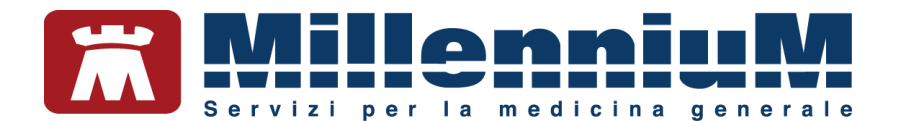

#### <span id="page-10-0"></span>**Appuntamenti**

Da questa sessione si possono inviare richieste di appuntamento al medico e controllare nello storico lo stato dei propri appuntamentisolo se la funzionalità è stata abilitata dal medico.

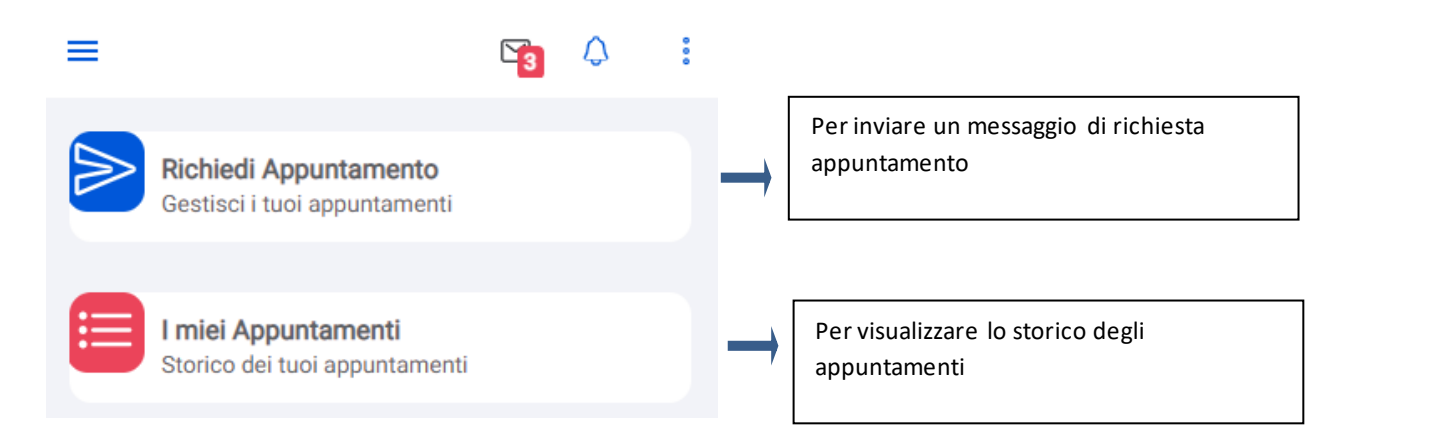

#### <span id="page-10-1"></span>**Richiesta di un appuntamento**

Scegliere: "*Richiedi Appuntamento"* per inviare un messaggio di richiesta appuntamento.

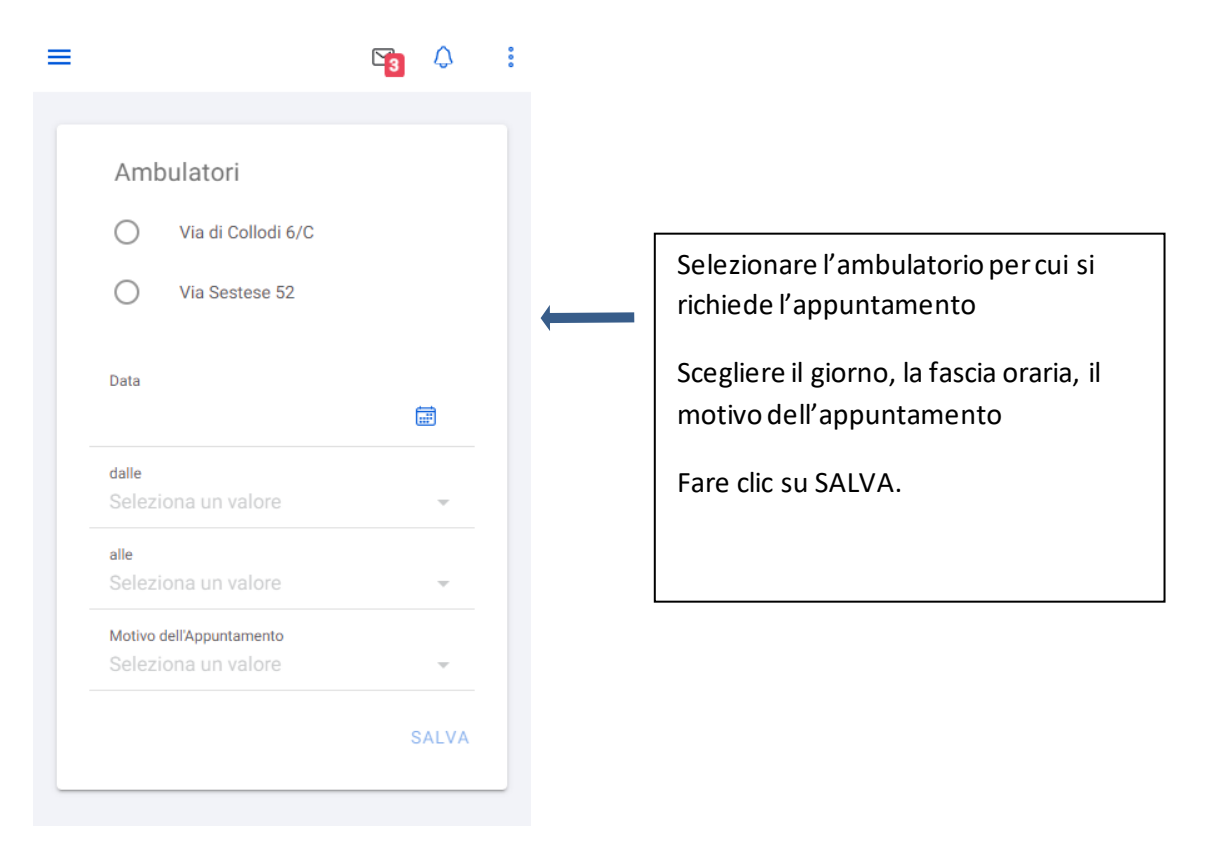

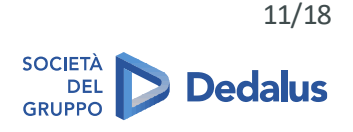

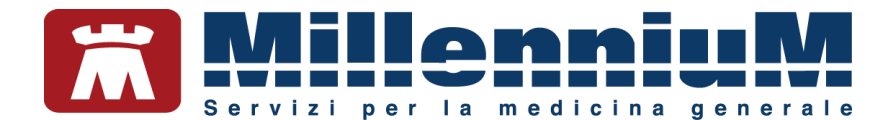

#### <span id="page-11-0"></span>**I miei appuntamenti**

Nella sezione: "*I miei Appuntamenti"* sono riportati: storico e stato degli appuntamenti richiesti.

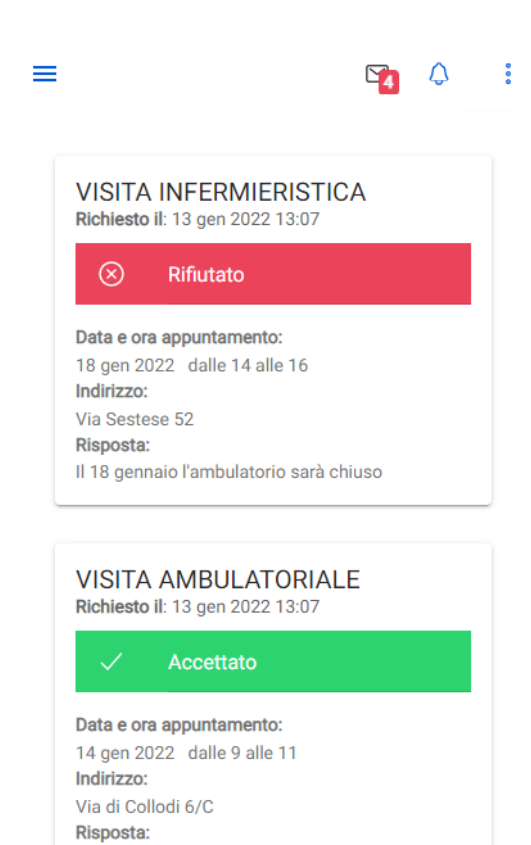

Venga allo studio alle ore 10. Grazie

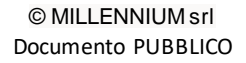

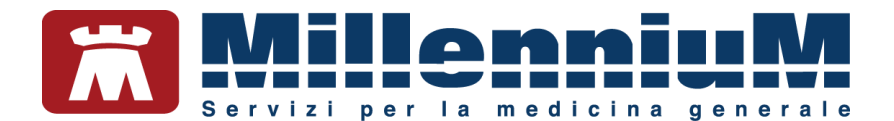

#### <span id="page-12-0"></span>**Prescrizioni**

Da questa sezione è possibile richiedere nuove prescrizioni di farmaci, visualizzare le prescrizioni precedentemente richieste, scaricare e stampare i promemoria delle ricette prodotte dal medico solo se la funzionalità è stata abilitata dal medico.

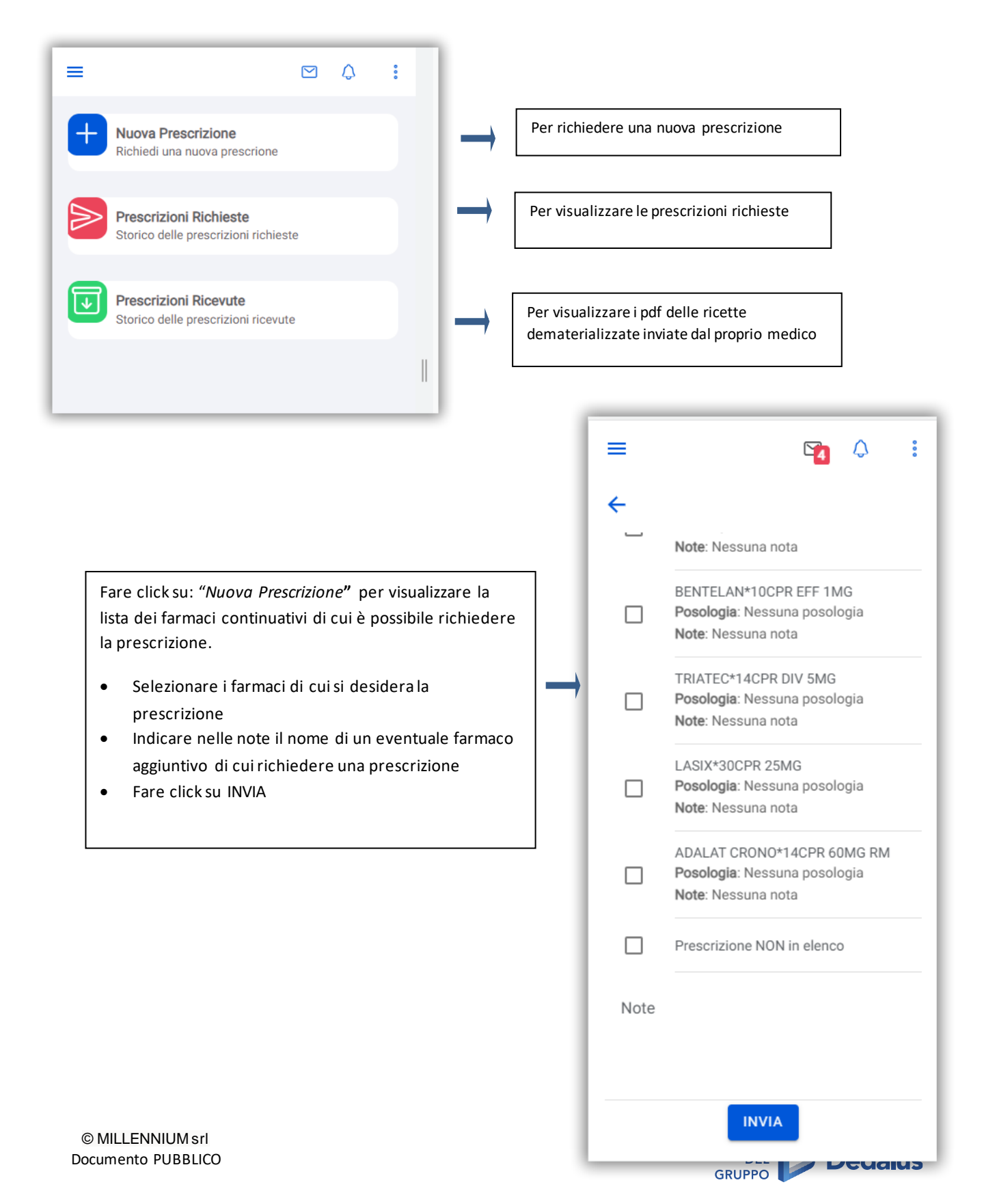

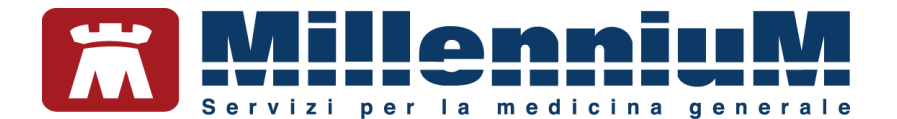

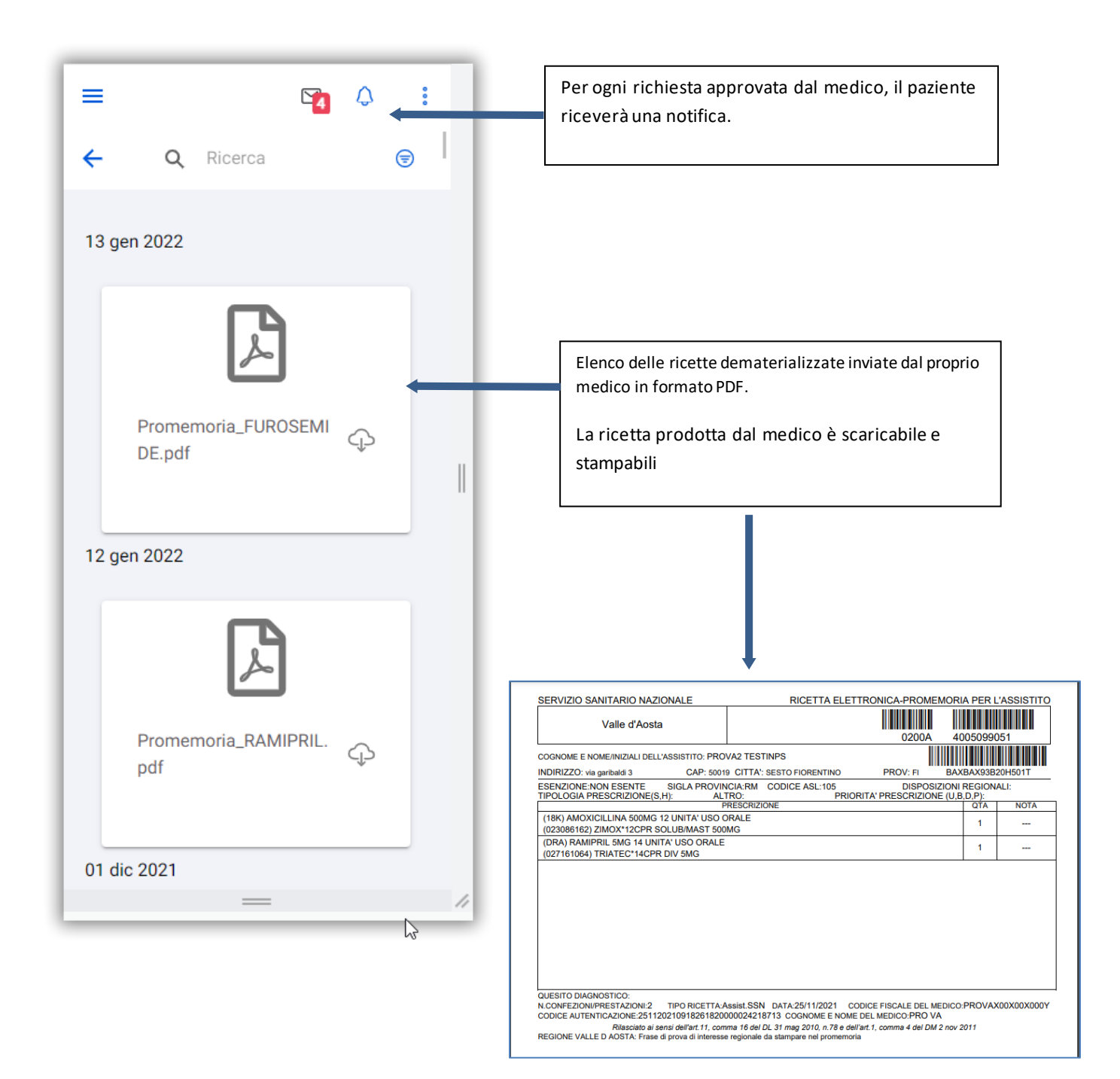

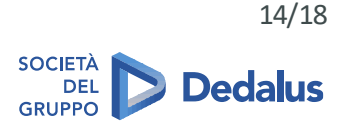

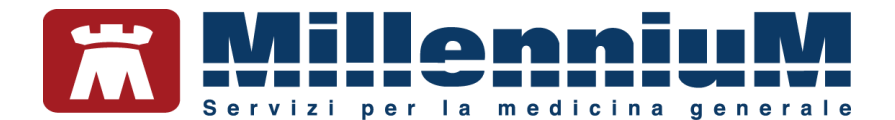

#### <span id="page-14-0"></span>**Misurazioni mediche**

Nella sezione: "*MisurazioniMediche",*si visualizzano le misurazioni registrate dal proprio medico in Millewin e le misurazioni inserite dal paziente solo se la funzionalità è stata abilitata dal medico.

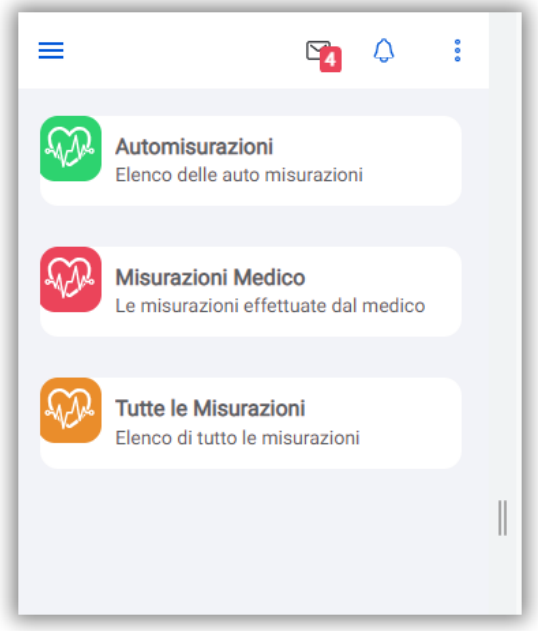

Da: "Automisurazioni" scegliere il tasto +

Selezionare l'autorivelazione da inviare

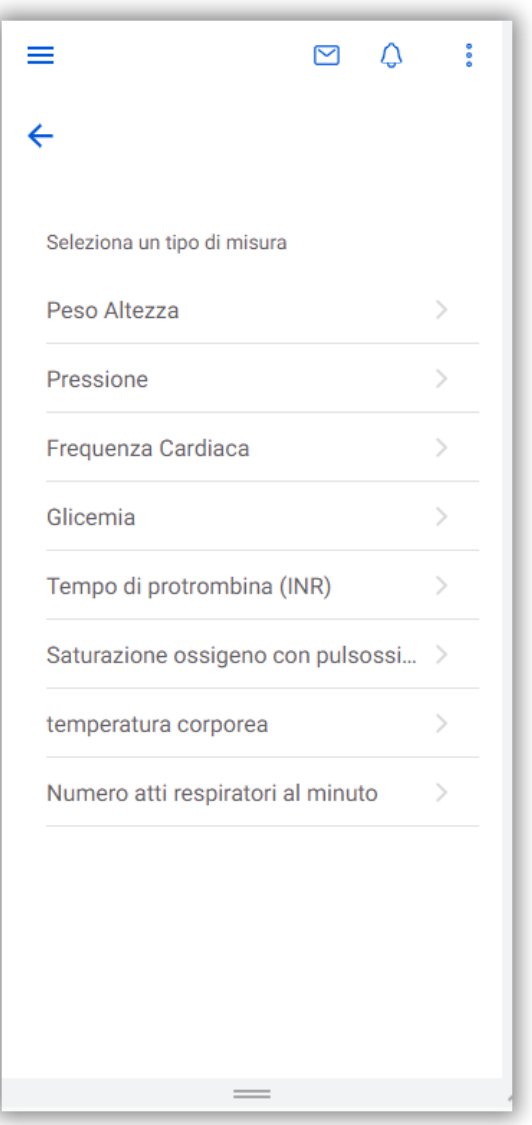

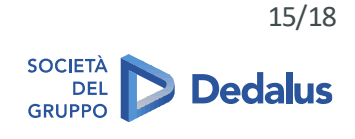

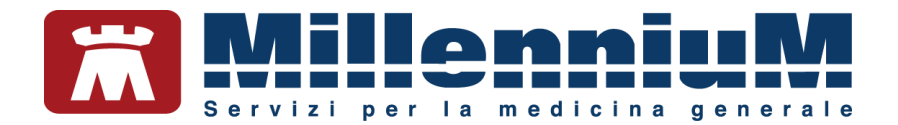

Compilare le informazioni richieste per le singole automisurazioni.

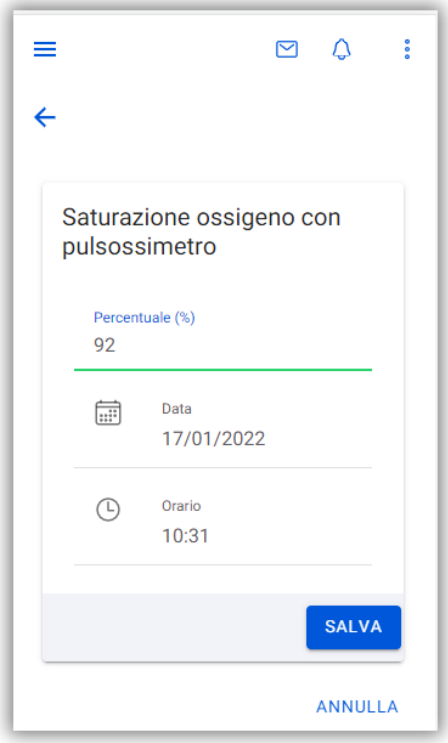

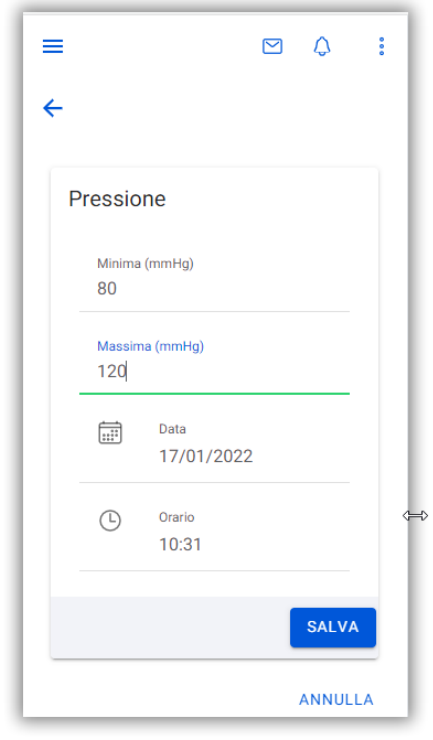

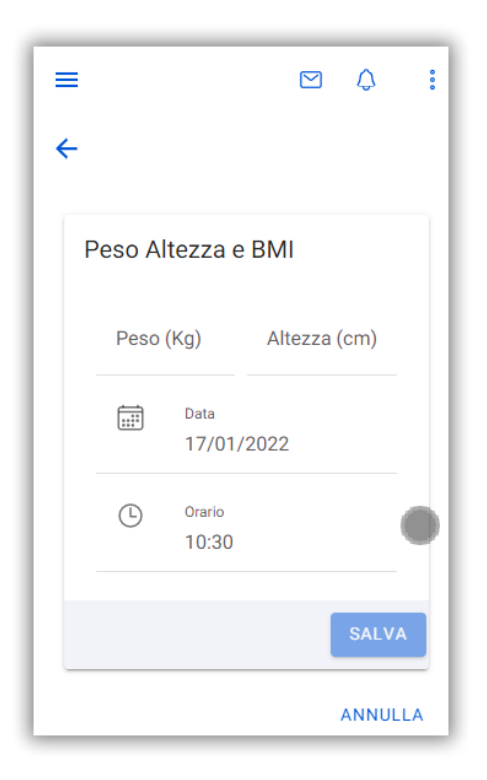

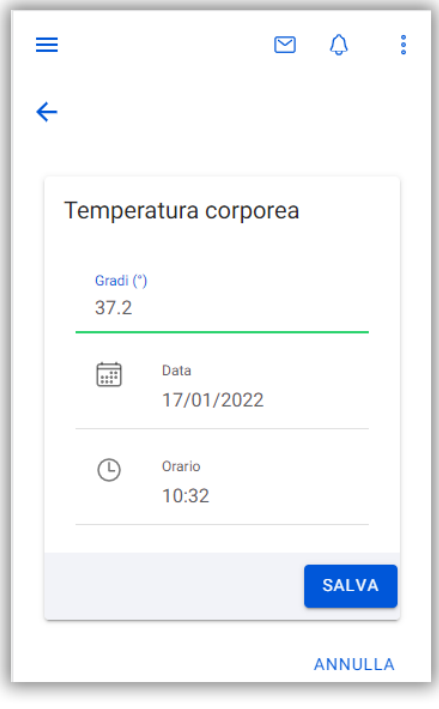

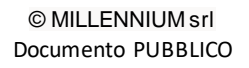

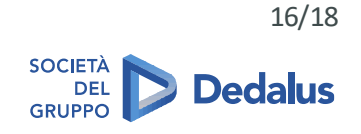

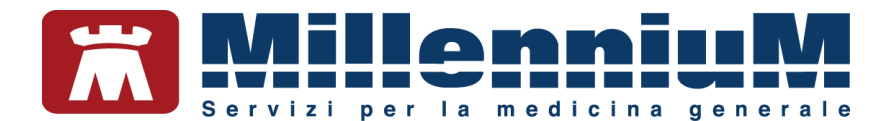

#### <span id="page-16-0"></span>**Invio di un messaggio al medico**

Dalla sezione: "*Messaggi"*è possibile inviare un nuovo messaggio al medico, visualizzare lo storico dei messaggie leggere i messaggi ricevuti se la funzionalità è stata abilitata dal medico.

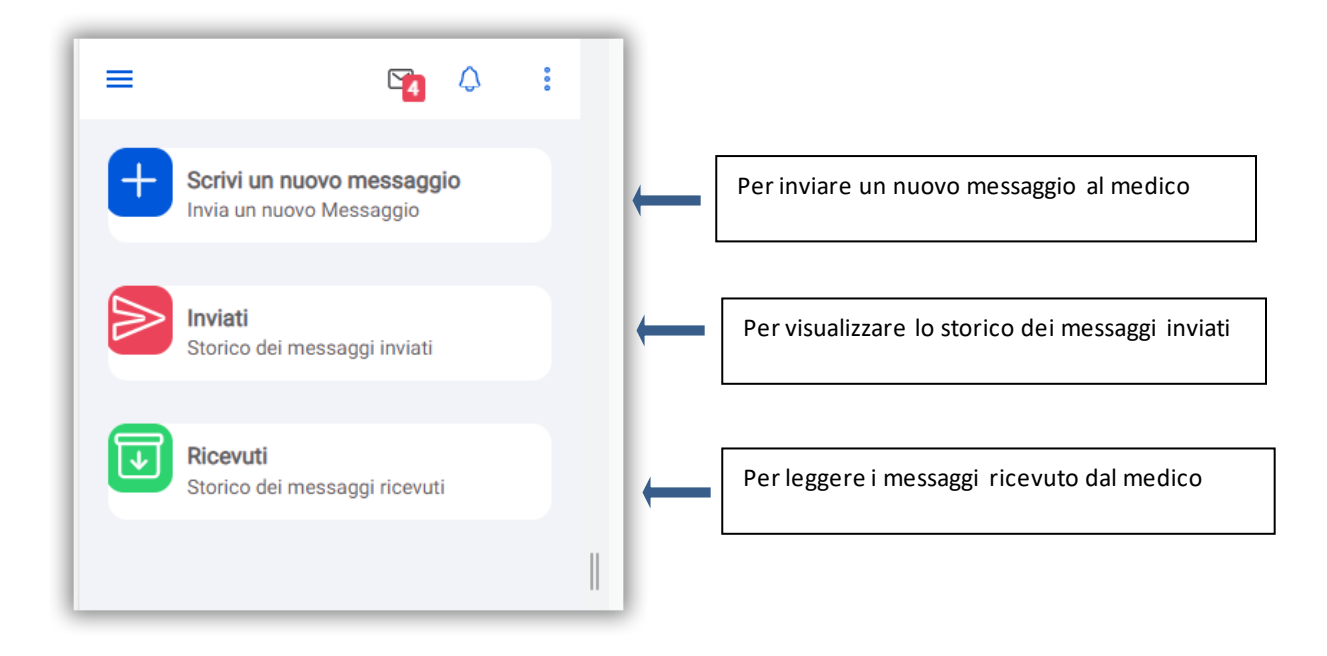

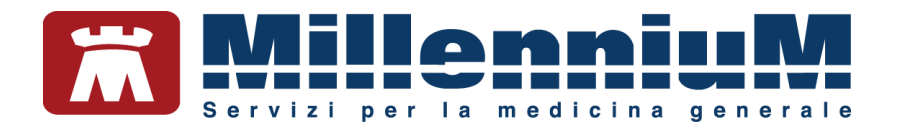

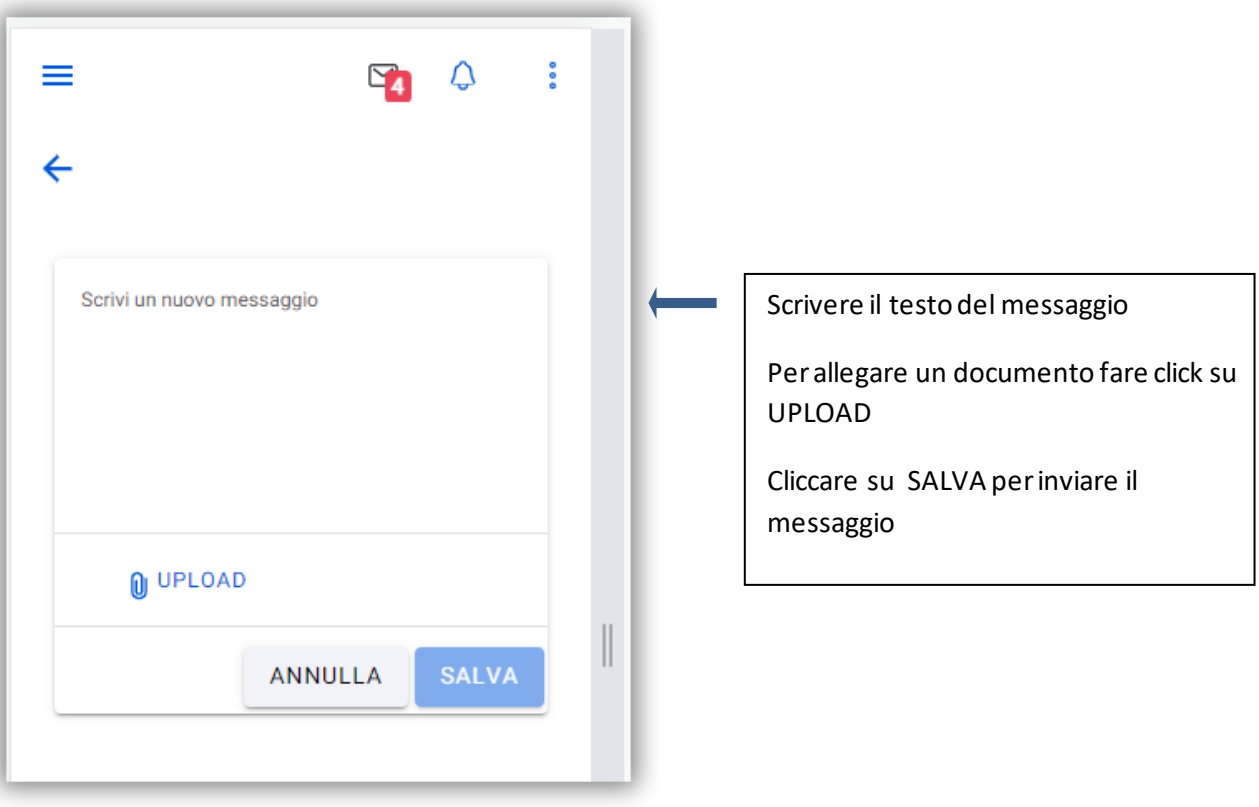

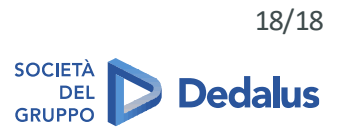